## File Upload, Voice Recording and Text Input

## File Upload

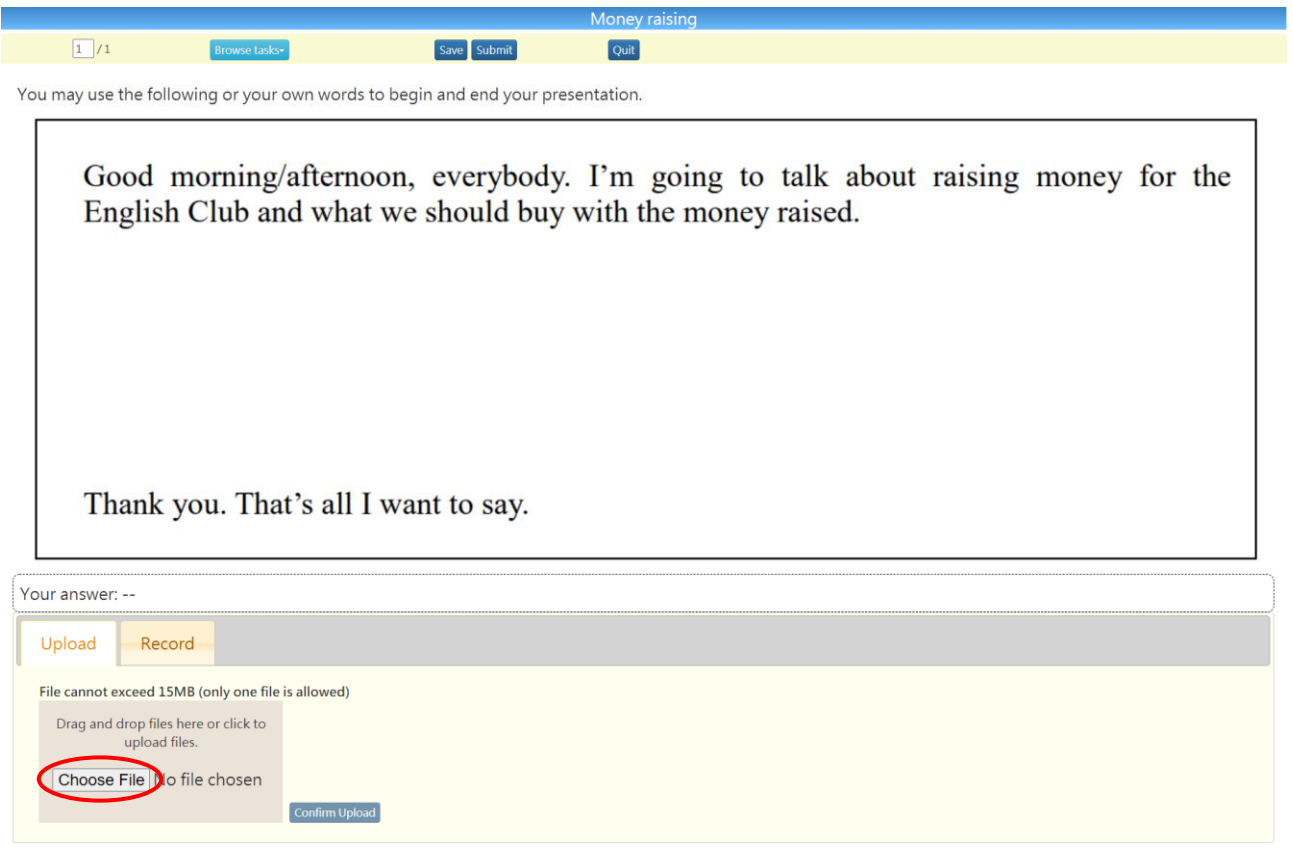

1. Click 'Choose File'.

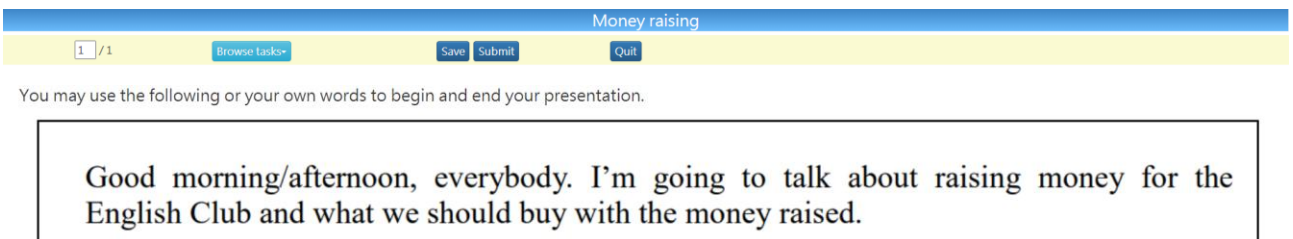

Thank you. That's all I want to say.

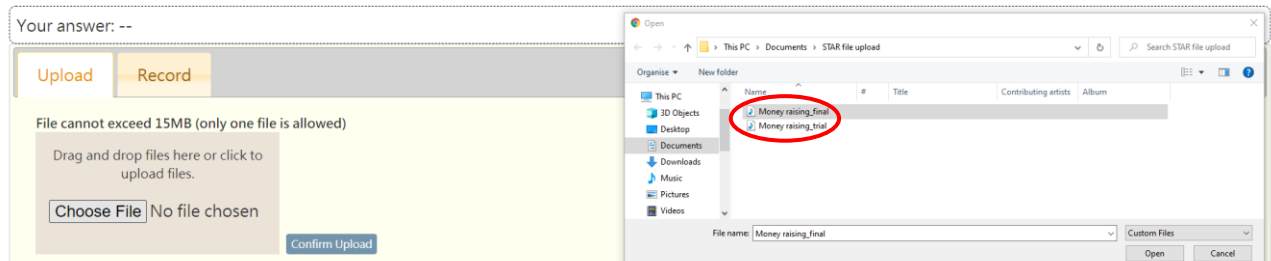

2. Select a file for upload.

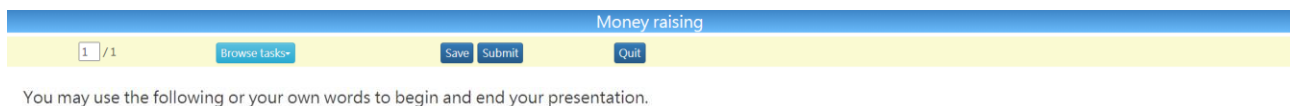

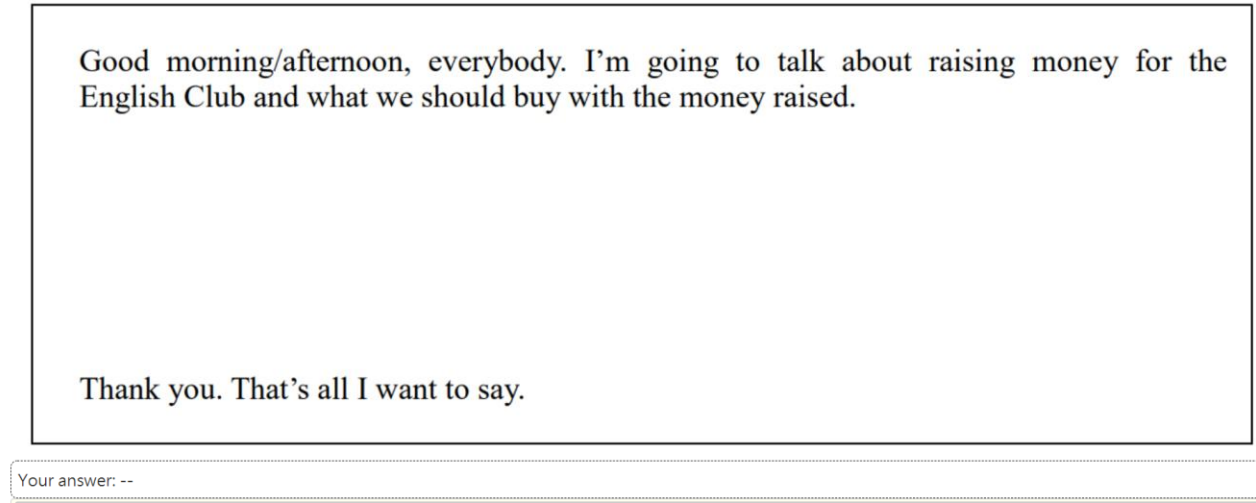

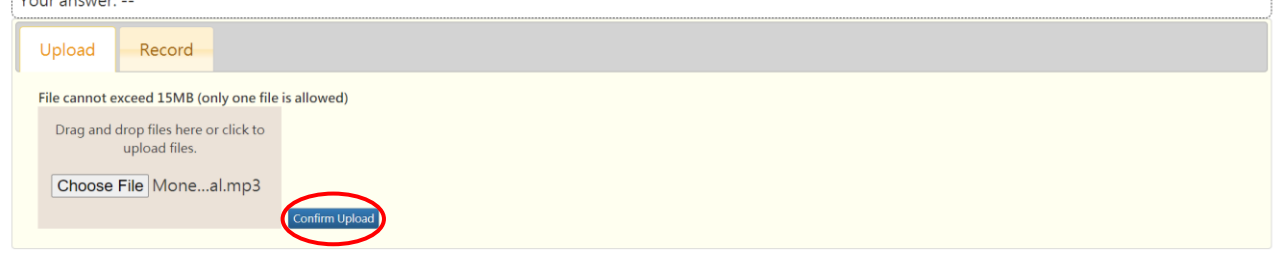

3. Click 'Confirm Upload'.

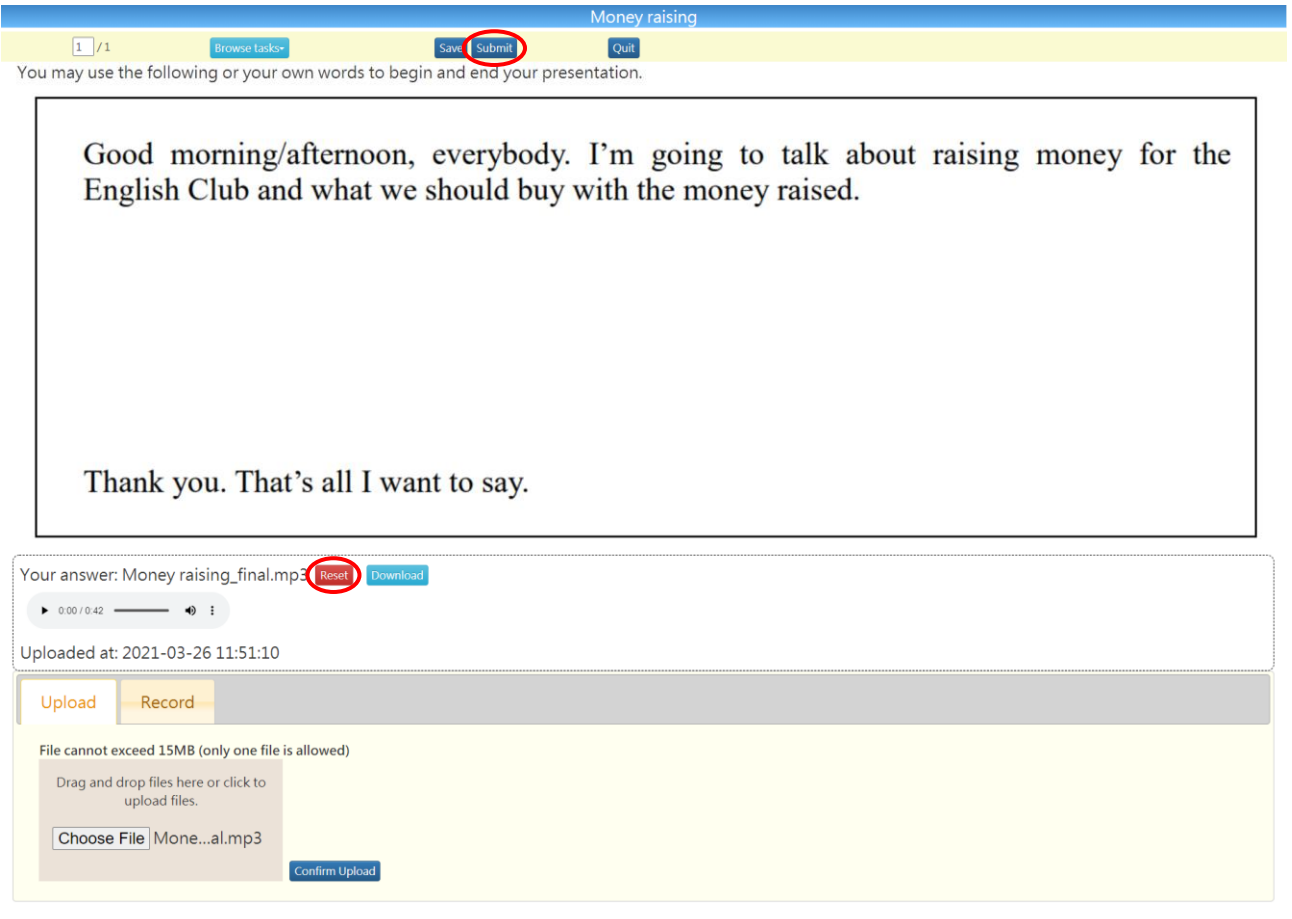

- 4. a) If the file is incorrectly selected, please click 'Reset' to select the file again.
	- b) Check if the file is the correct one, then click 'Submit' to upload the file.

## Voice Recording

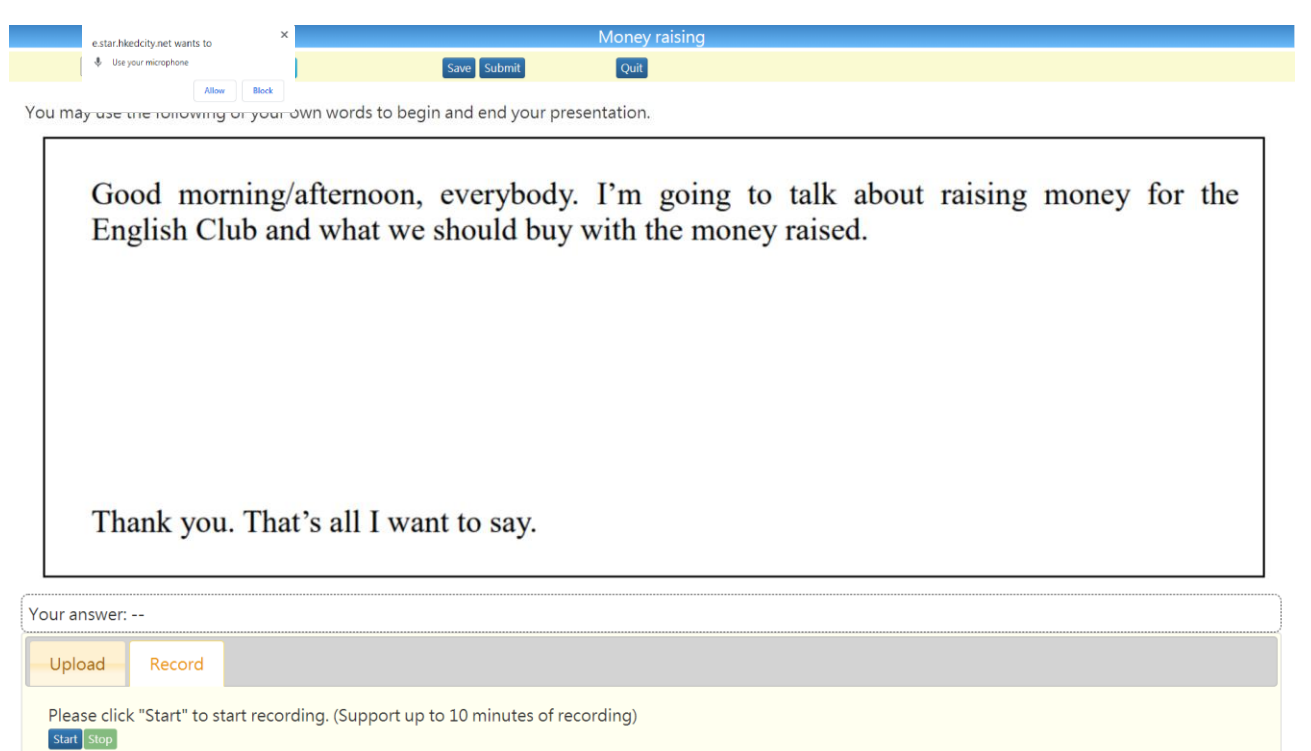

1. When you use the voice recording function for the first time, your browser will ask for permission to use the microphone. Please click 'Allow' to authorise the browser to use the microphone.

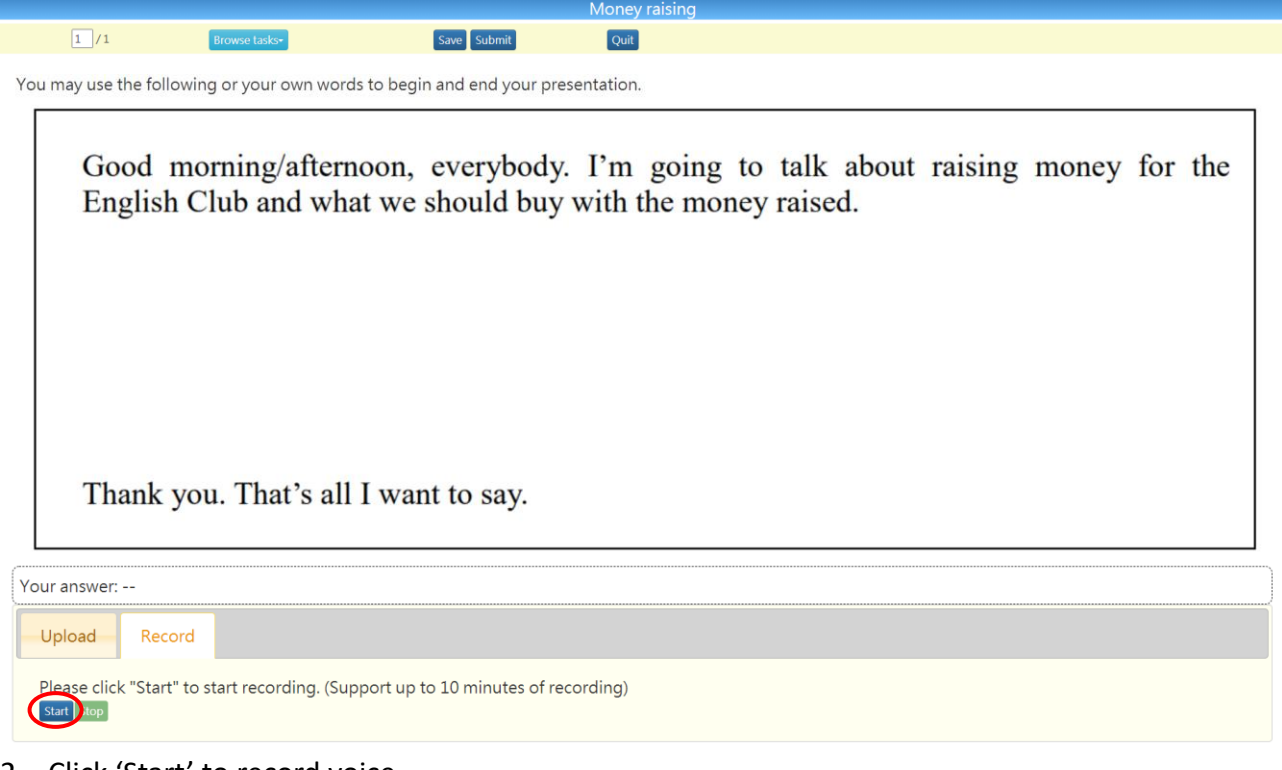

2. Click 'Start' to record voice.

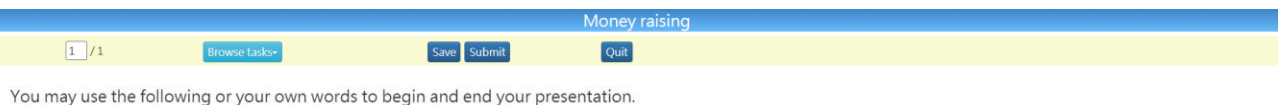

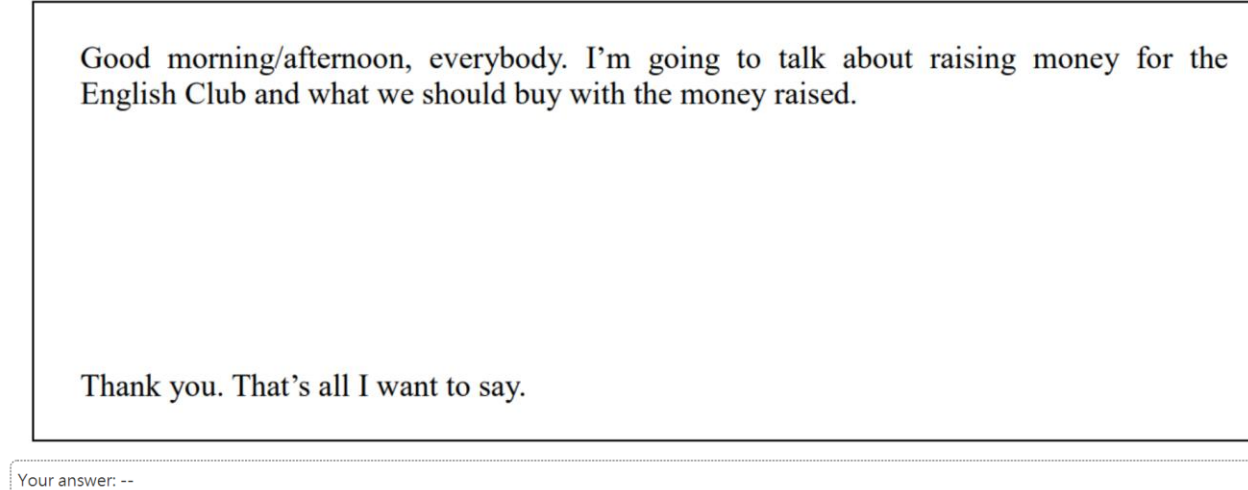

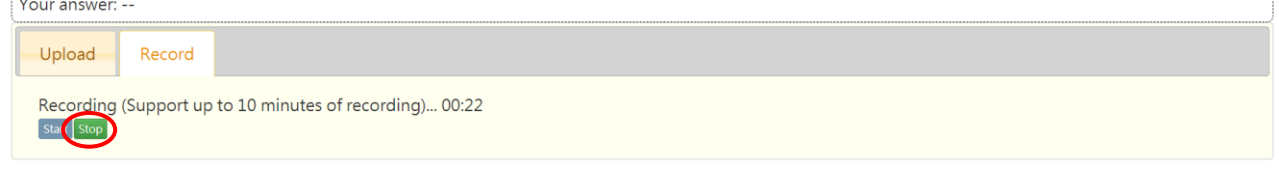

3. Click 'Stop' when you finish voice recording.

I

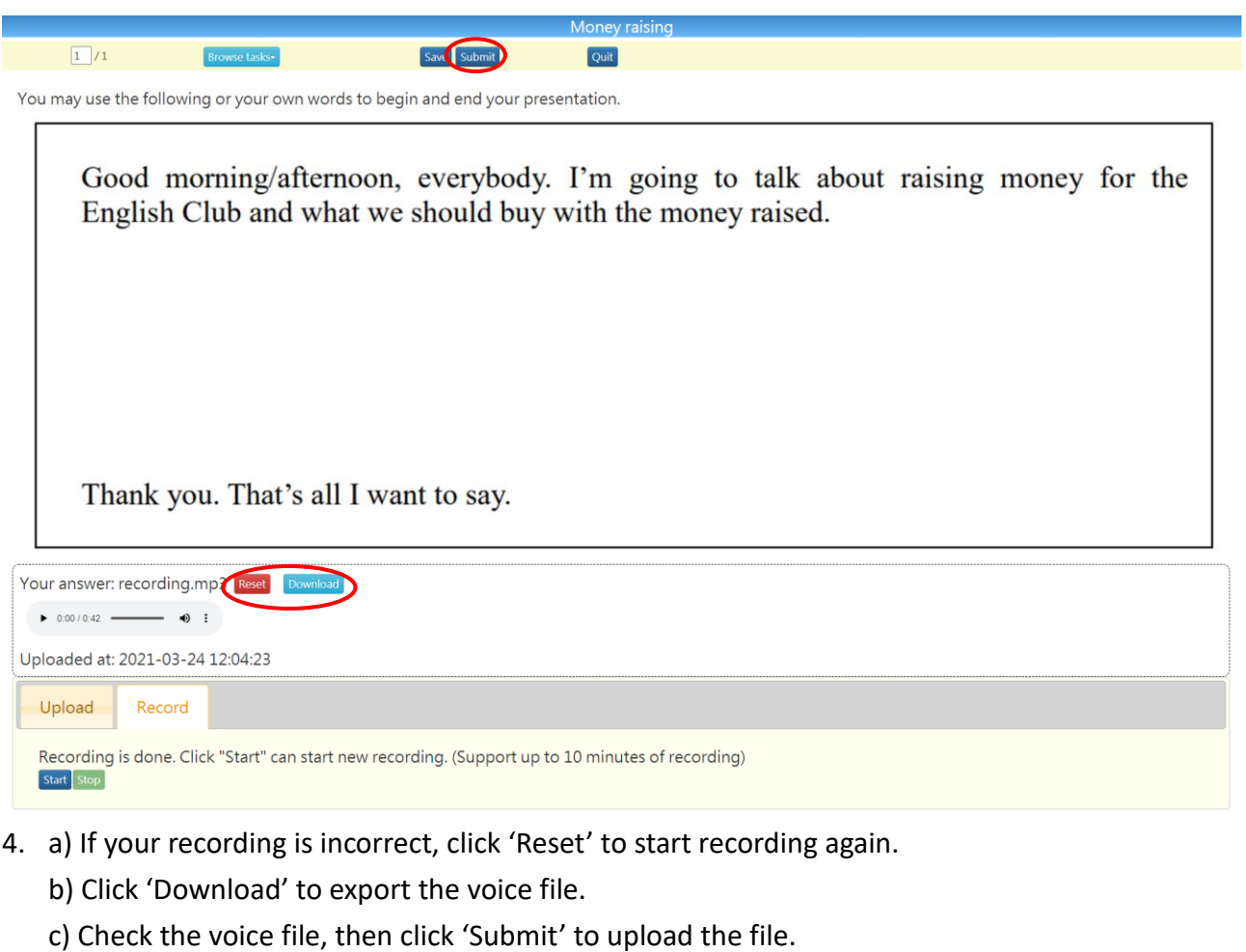

## Text Input

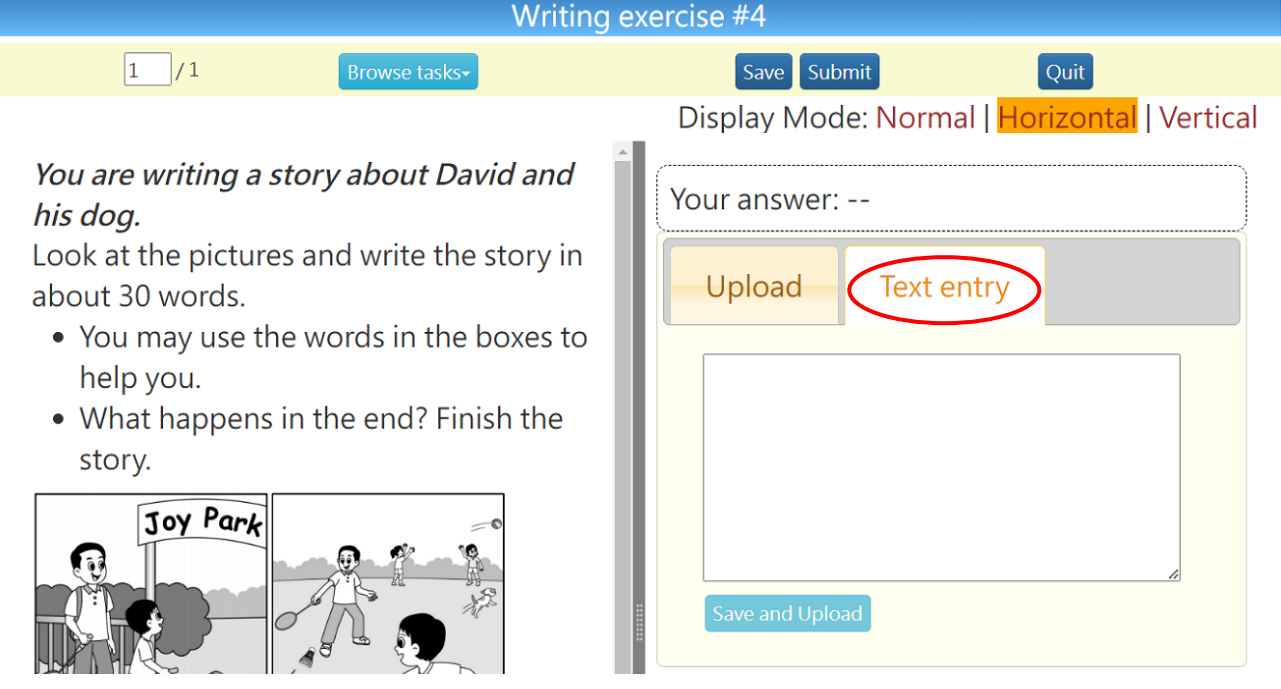

1. Input answers in the text box provided.

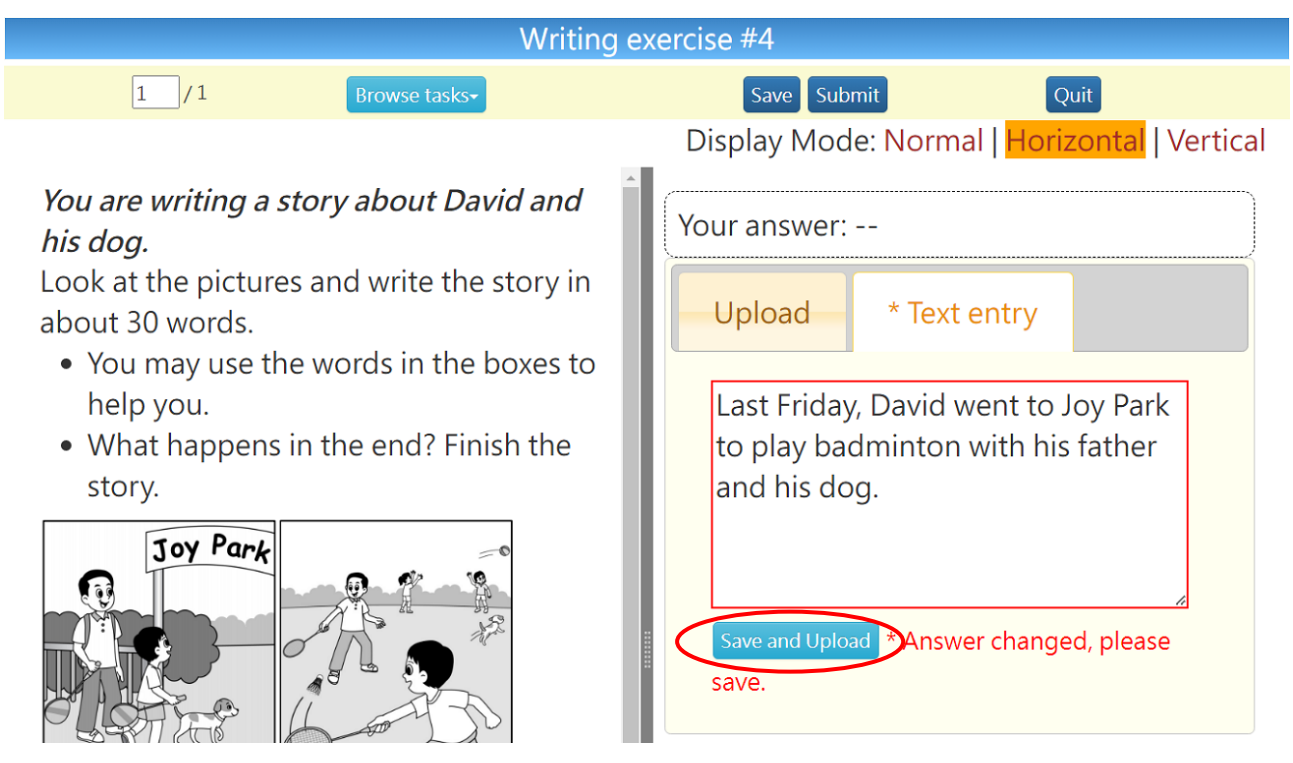

2. Click 'Save and Upload'.

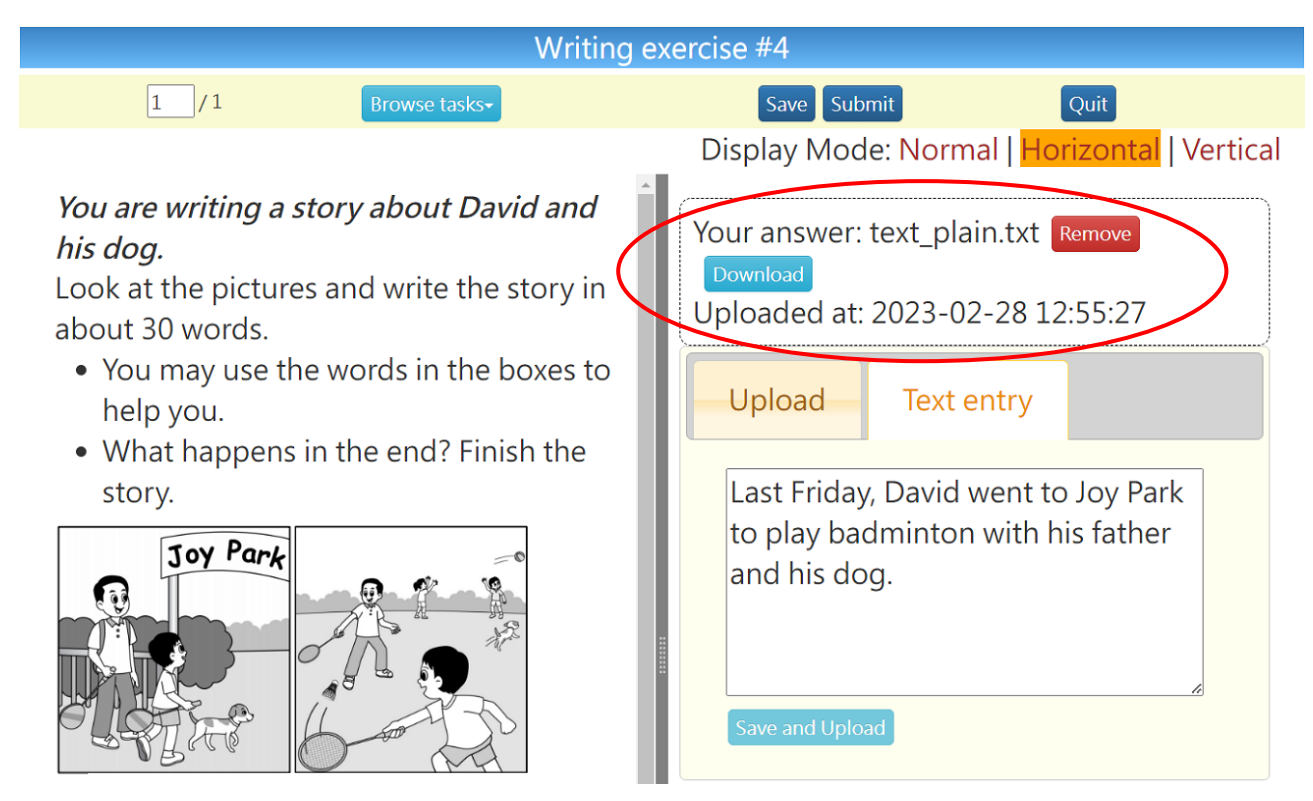

3. Answers will be saved as a text file.